# ポータルシステム アンケート 利用マニュアル (生徒用)

Ver 1.1

教育情報ネットワーク管理室

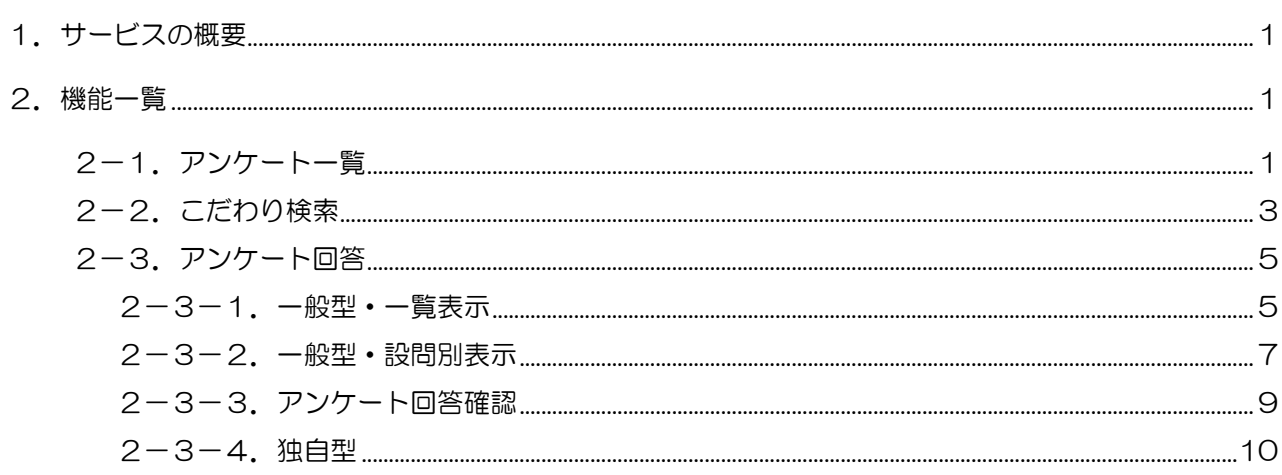

## <span id="page-2-0"></span>1.サービスの概要

アンケート機能は組織内向け,教育機関全体向けのアンケート回答機能を提供します。 ユーザは自分が回答対象となっているアンケートに対して解答することができます。 回答途中での中断も可能で,その場合,中断時の回答が入力されている状態で回答を再開でき ます。

## <span id="page-2-2"></span><span id="page-2-1"></span>2.機能一覧

## 2-1. アンケート一覧

ログインユーザが回答対象のアンケート一覧画面です。

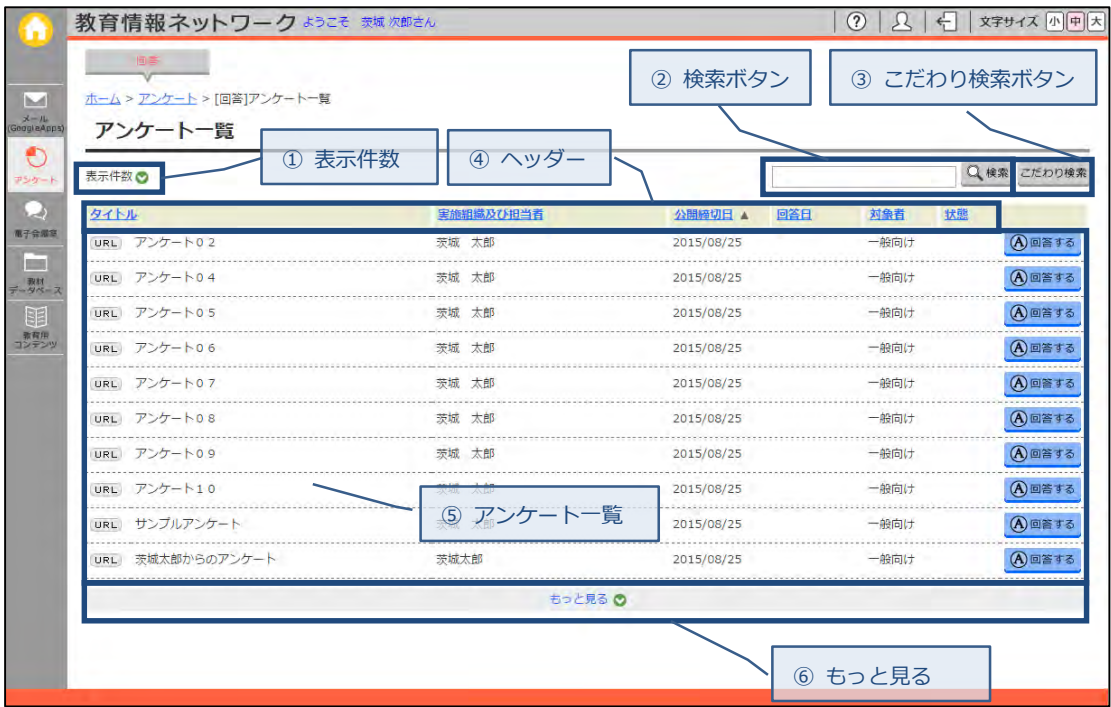

① 表示件数

下記の項目が表示件数の選択項目として表示されます。

10 件/30 件/50 件/100 件

⑤アンケート一覧に表示される件数が,ここで選択された件数に変更されて表示されます。

② 検索ボタン

左側のテキストボックスにキーワードを入力し(全角半角入力可),検索ボタンをクリックする と,タイトル,担当者,及び説明をキーワードで検索し,⑤アンケート一覧に表示します。 タイトル,担当者,説明の一部のみの入力でも検索できます。

③ こだわり検索ボタン

詳細な検索条件にてアンケートを検索できるこだわり検索画面が表示されます。

→「2-2. こだわり検索」へ

④ ヘッダー

ヘッダーに「▲」もしくは「▼」が表示されている項目でアンケートが並べ替えされています。 (▲:昇順,▼:降順)ヘッダーをクリックすると,その項目で並べ替えされます。

⑤ アンケート一覧

アンケート一覧に表示される内容は以下の通りになります。

■ **URLI** URLボタン

クリックすると該当アンケートの回答画面のURLが表示されます。 アンケートへのリンクを貼る際に,表示されたURLをコピーして使用してください。 URLをコピーし,メールやお知らせに貼り付けることで,作成したアンケートを直接 アクセスすることが可能になります。

※アクセスするためにはポータルシステムにログインしている必要があります。

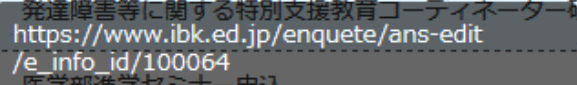

■タイトル

アンケートのタイトルを表示します。

■実施組織及び担当者

アンケートの実施組織名称,及び担当者名を表示します。

■公開締切日

アンケートの公開締切日を表示します。

■回答日

すでに回答を行った場合,回答した日付を表示します。

■対象者

アンケートの対象者を表示します。

一般向け:一般型(アンケート)の場合表示

■状態

**19回答中** :アンケートが一時保存されている状態

◎回答済 :アンケートが回答済みの状態

■回答するボタン

アンケート回答画面へ遷移します。

一覧表示アンケートの場合 →「2-3-1. 一般型・一覧表示」へ 設問別表示アンケートの場合 →「2-3-2. 一般型・設問別表示」へ 独自型アンケートの場合 →「2-3-4.独自型」へ

⑥ もっと見る

①表示件数にて設定されている表示件数毎に⑤アンケート一覧が追加表示されます。

# <span id="page-4-0"></span>2-2.こだわり検索

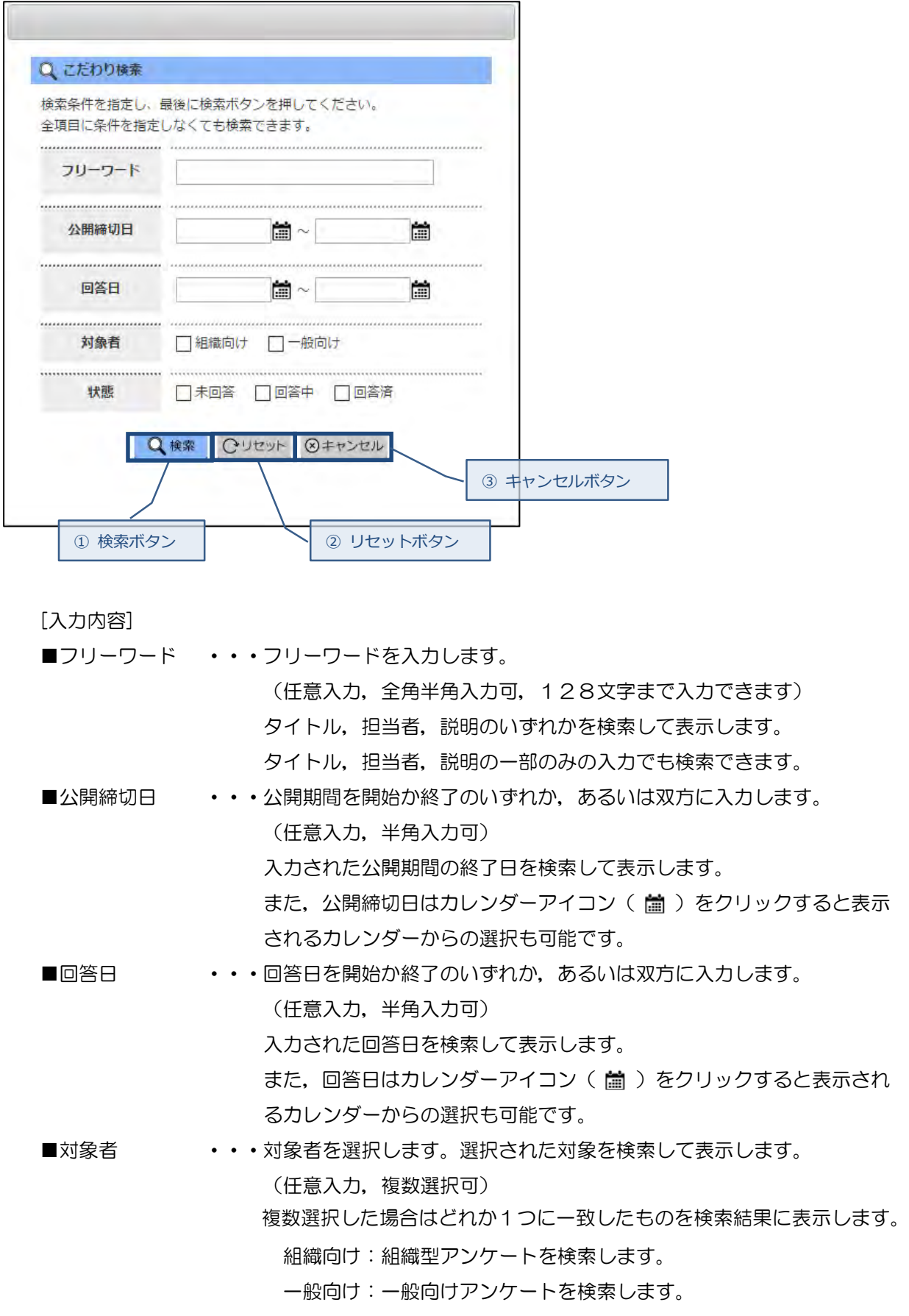

■状態 → ・・回答状態を選択します。選択された回答状態を検索して表示します。 (任意入力, 複数選択可) 複数選択した場合はどれか1つに一致したものを検索結果に表示します。 未回答:ユーザが未回答のアンケートを検索します。 回答中:ユーザが回答中のアンケートを検索します。 回答済:ユーザが回答済のアンケートを検索します。

- ① 検索ボタン こだわり検索画面が閉じ,アンケート一覧画面に全ての条件に一致するアンケートが表示されます。 (未入力の検索条件は無視されます)
- ② リセットボタン 入力された検索条件を破棄し、初期表示状態にリセットします。
- ③ キャンセルボタン

こだわり検索を中止して,こだわり検索画面を閉じます。

# <span id="page-6-0"></span>2-3.アンケート回答

<span id="page-6-1"></span>2-3-1.一般型・一覧表示

アンケートの各設問に対して回答を行います。

設問は,一覧表示されます。

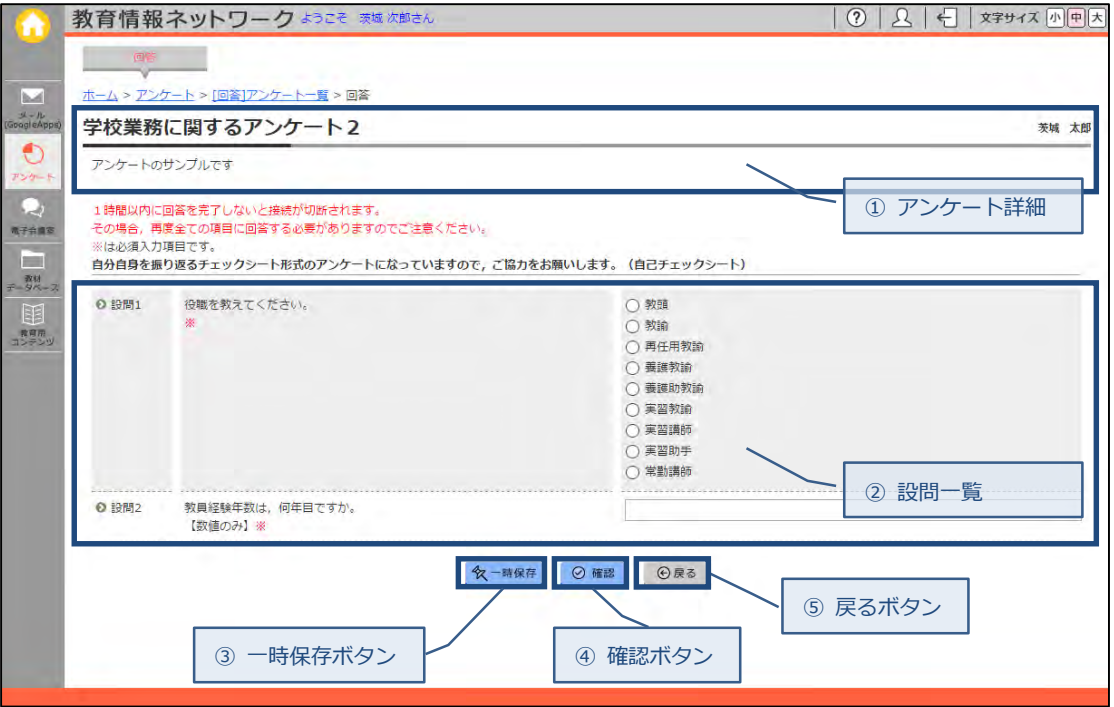

① アンケート詳細

アンケートタイトル、説明、担当者を表示します。

② 設問一覧

設問と回答記入欄を表示します。※がついている場合は、必須入力項目です。

③ 一時保存ボタン

回答を途中で保存して,後から回答の続きを登録できます。 アンケート一覧画面で回答ボタンをクリックすると,回答が再開できます。 この状態では、まだ回答したことにはなりません。

④ 確認ボタン

アンケート回答確認画面へ遷移します。

→「2-3-3. アンケート回答確認」へ

⑤ 戻るボタン

回答を中止して,アンケート一覧画面に遷移します。 →「2-1.アンケート一覧」へ

※アンケート回答画面にて入力内容にエラーがある場合は,エラーメッセージが表示されます。 エラーメッセージの指示に従って修正してから,再度確認ボタンをクリックします。

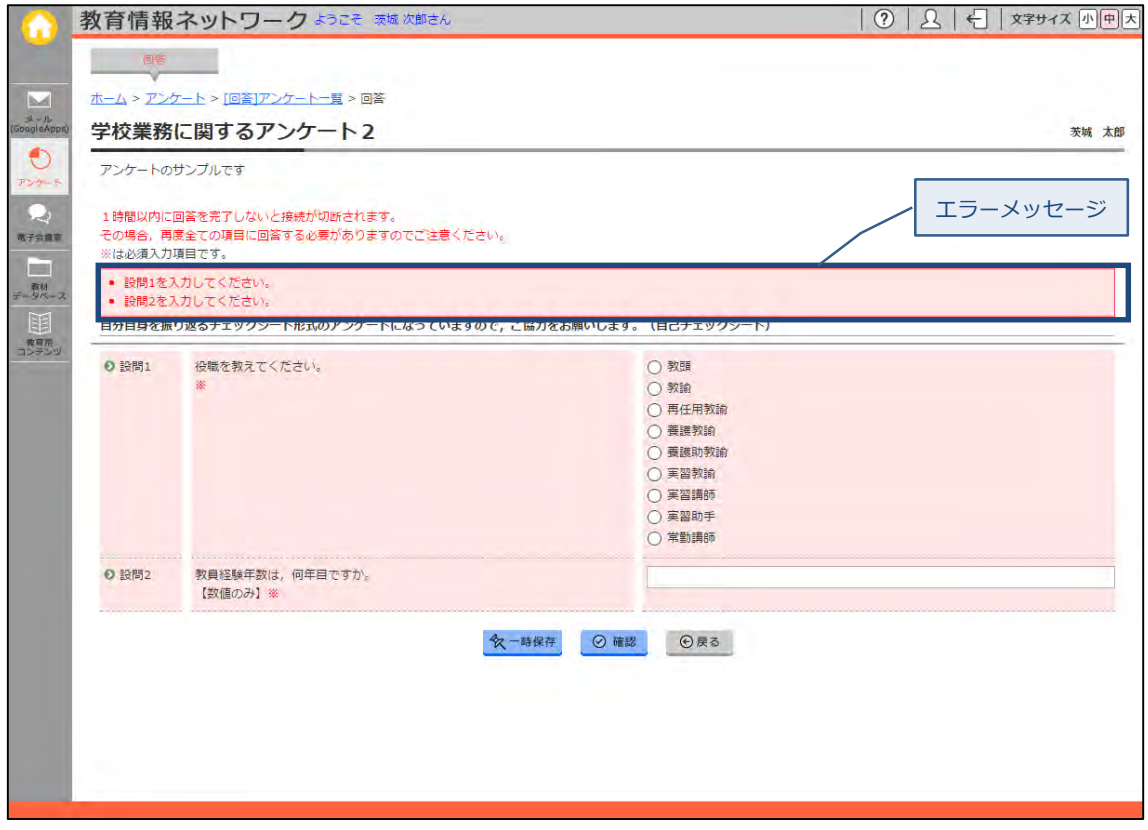

## <span id="page-8-0"></span>2-3-2.一般型・設問別表示

アンケートの各設問に対して回答を行います。 設問は,設問単位に表示されます。

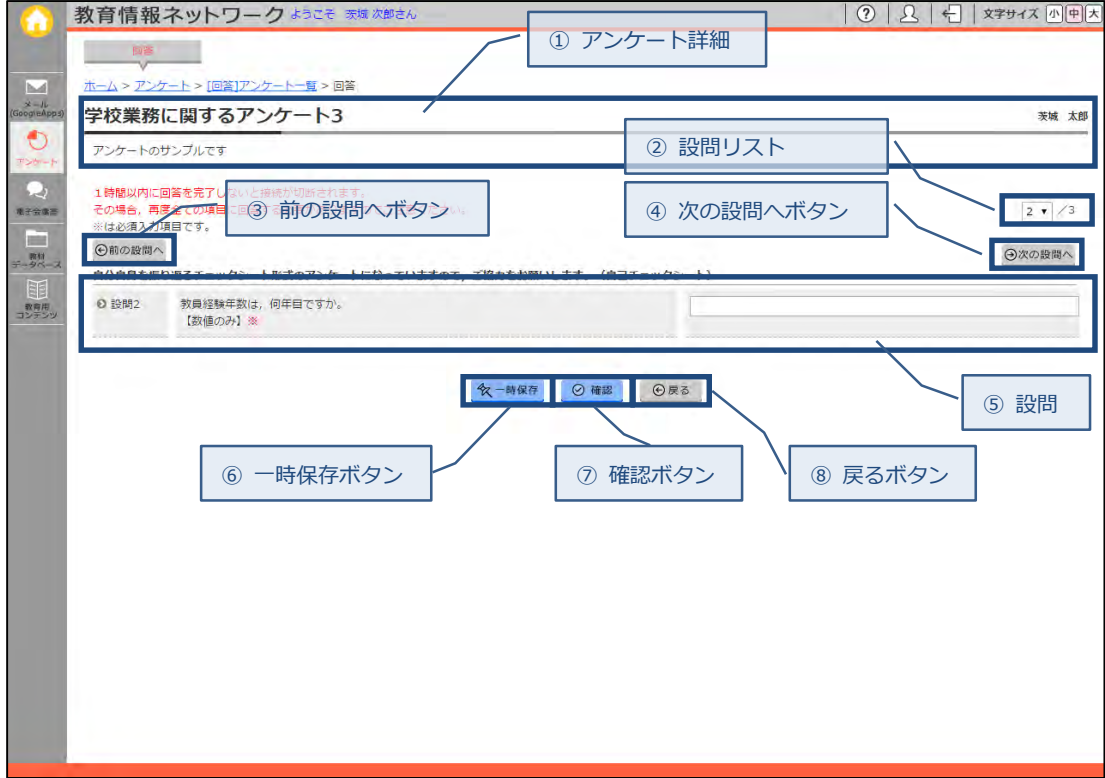

① アンケート詳細

アンケートタイトル,説明,担当者を表示します。

- ② 設問リスト 設問No/全設問数を表示します。(設問Noは最初の設問からの数値の連番となります) 設問Noを変更すると,変更した設問Noの設問を表示します。
- ③ 前の設問へボタン 前の設問を表示します。 最初の設問の場合,ボタンは表示されません。
- ④ 次の設問へボタン 次の設問を表示します。 最後の設問の場合,ボタンは表示されません。
- ⑤ 設問 設問と回答記入欄を表示します。※がついている場合は, 必須入力項目です。
- ⑥ 一時保存ボタン

回答を途中で保存して,後から回答の続きを登録できます。 アンケート一覧画面で回答ボタンをクリックすると,回答が再開できます。 この状態では,まだ回答したことにはなりません。

⑦ 確認ボタン

アンケート回答確認画面へ遷移します。

→「2-3-3. アンケート回答確認」へ

⑧ 戻るボタン

回答が中止され,アンケート一覧画面に遷移します。 →「2-1.アンケート一覧」へ

※アンケート回答画面にて入力内容にエラーがある場合は,エラーメッセージが表示されます。 エラーメッセージの指示に従って修正してから,再度登録ボタンをクリックします。

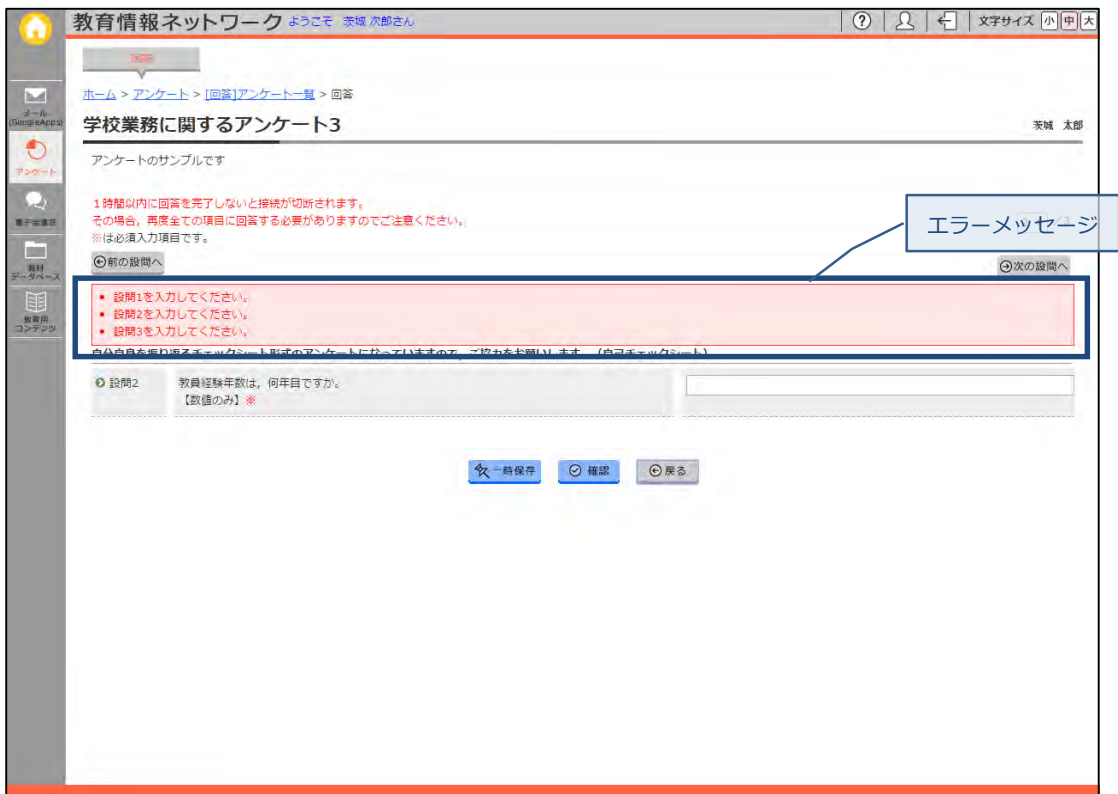

## <span id="page-10-0"></span>2-3-3. アンケート回答確認

アンケート回答の確認を行います。

回答は,設問と共に一覧表示されます。

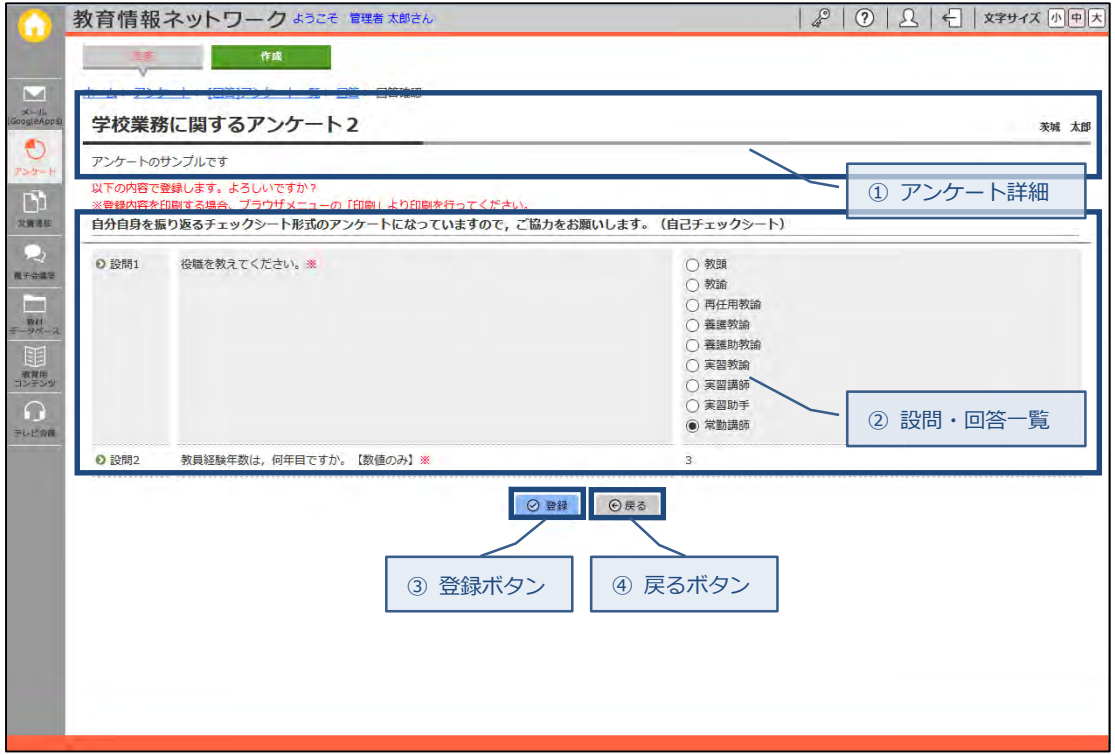

- ① アンケート詳細 アンケートタイトル、説明、担当者を表示します。
- ② 設問・回答一覧 設問とユーザの回答を表示します。
- ③ 登録ボタン

確認画面が表示されます。

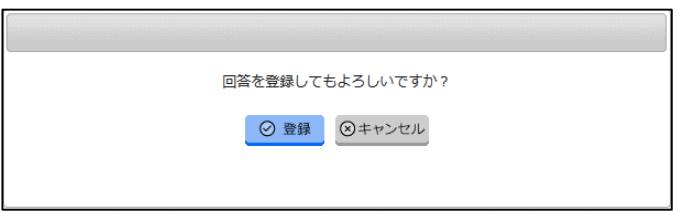

登録ボタンをクリックすると回答が登録されます。

④ 戻るボタン

回答を中止して,アンケート一覧画面に遷移します。 →「2-1. アンケートー覧」へ

## <span id="page-11-0"></span>2-3-4. 独自型

アンケートファイルをダウンロードします。

アンケートに対する回答を記入し,回答したファイルをアップロードします。

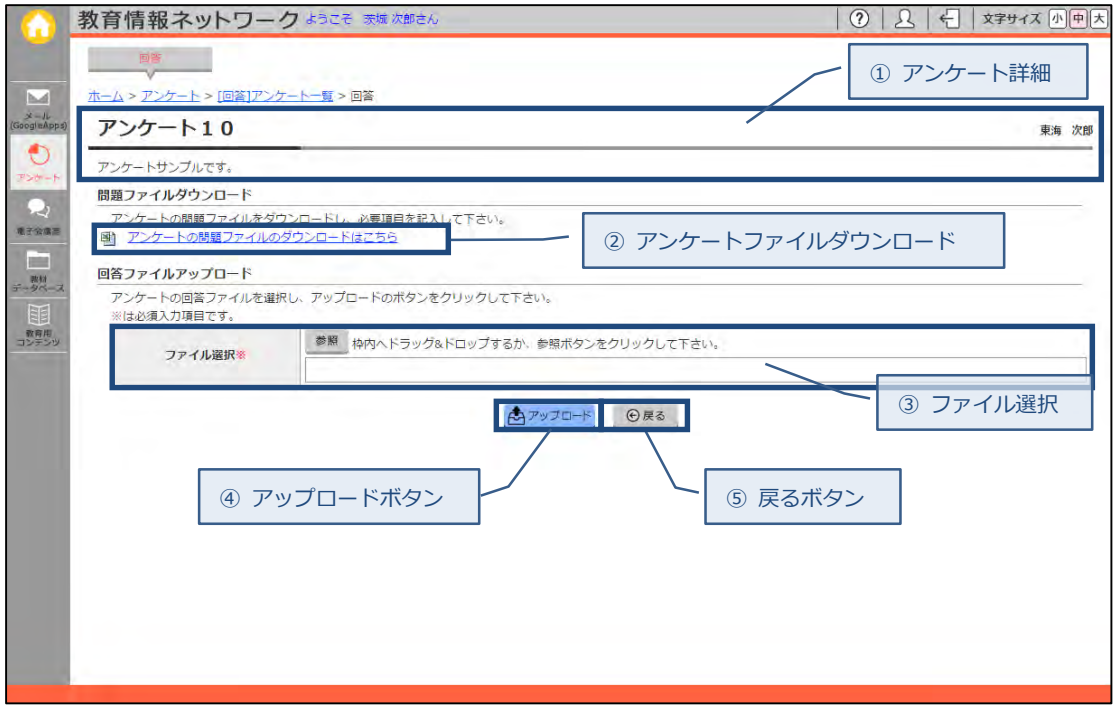

- ① アンケート詳細 アンケートタイトル,説明,担当者を表示します。
- ② アンケートファイルダウンロード リンクをクリックするとアンケート問題ファイルをダウンロードします。
- ③ ファイル選択

②でダウンロードしたファイルに回答を記述したファイルを,ドラッグ&ドロップで追加,または 参照ボタンをクリックし,ファイル選択ダイアログから追加します。(必須入力,複数登録不可, 50MBまでのファイルを追加できます)

登録可能なファイルの拡張子は,以下となります。

doc, docx, xls, xlsx, ppt, pptx, pdf, txt, rtf, html, htm, zip, csv, wmv, bmp, jpg, jpeg, gif, png, mpg, mpeg, jtd

④ アップロードボタン

確認画面が表示されます。

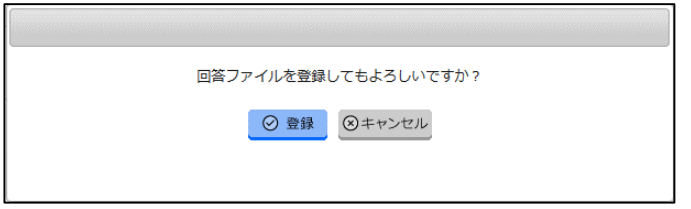

登録ボタンをクリックすると回答ファイルが登録されます。

⑤ 戻るボタン

回答が中止され,アンケート一覧画面に遷移します。

→「2-1.アンケート一覧」へ